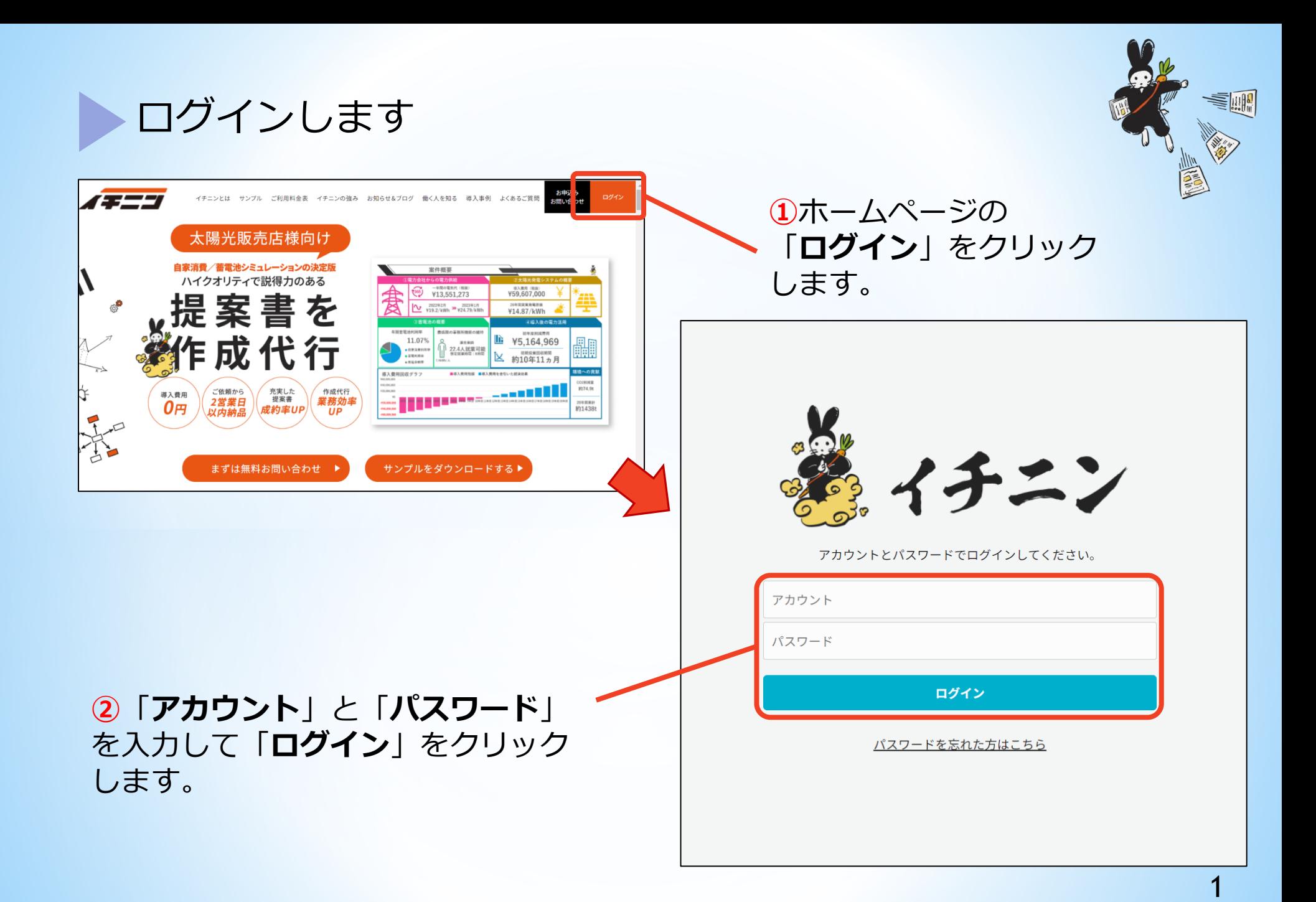

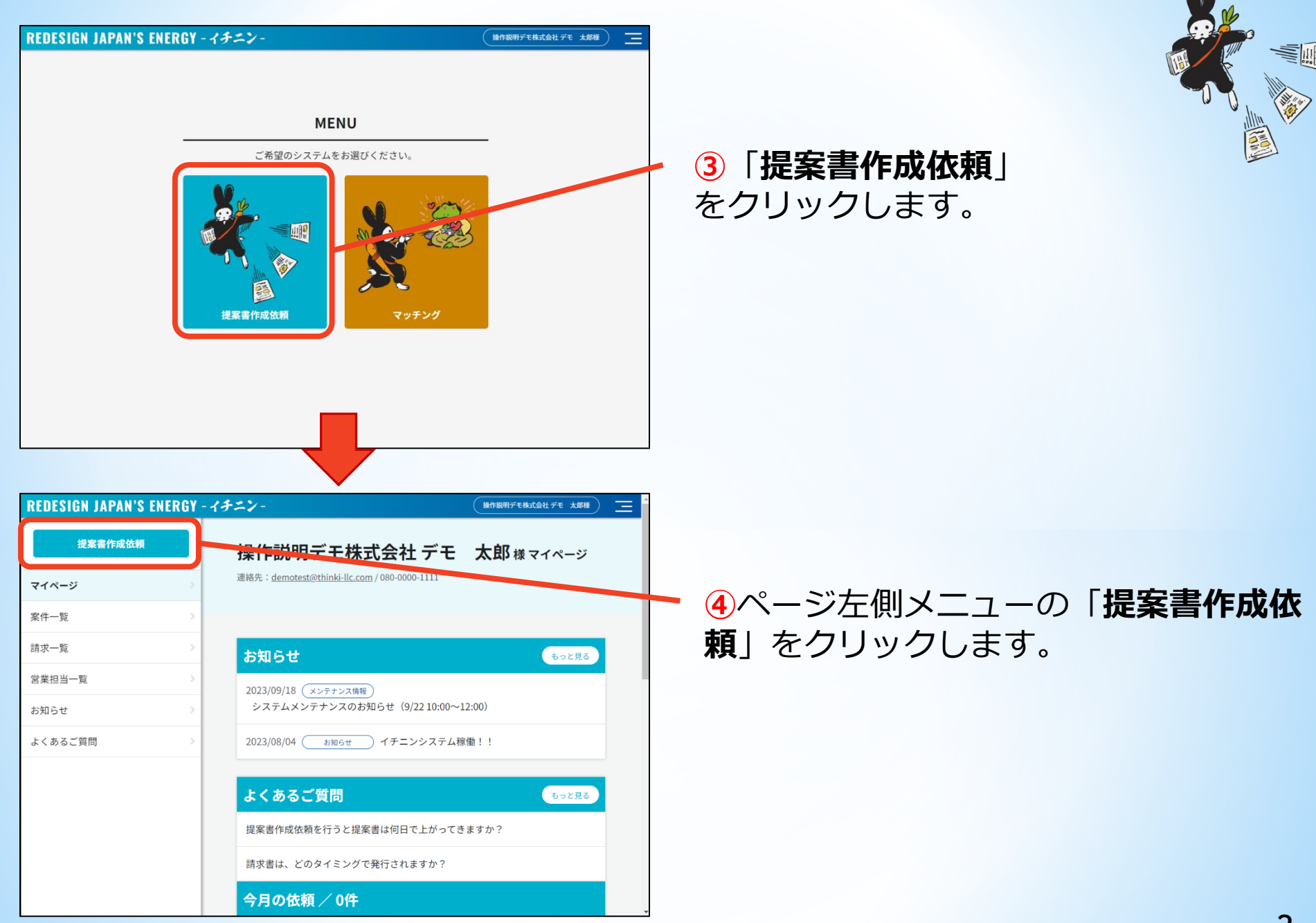

Step1を入力します

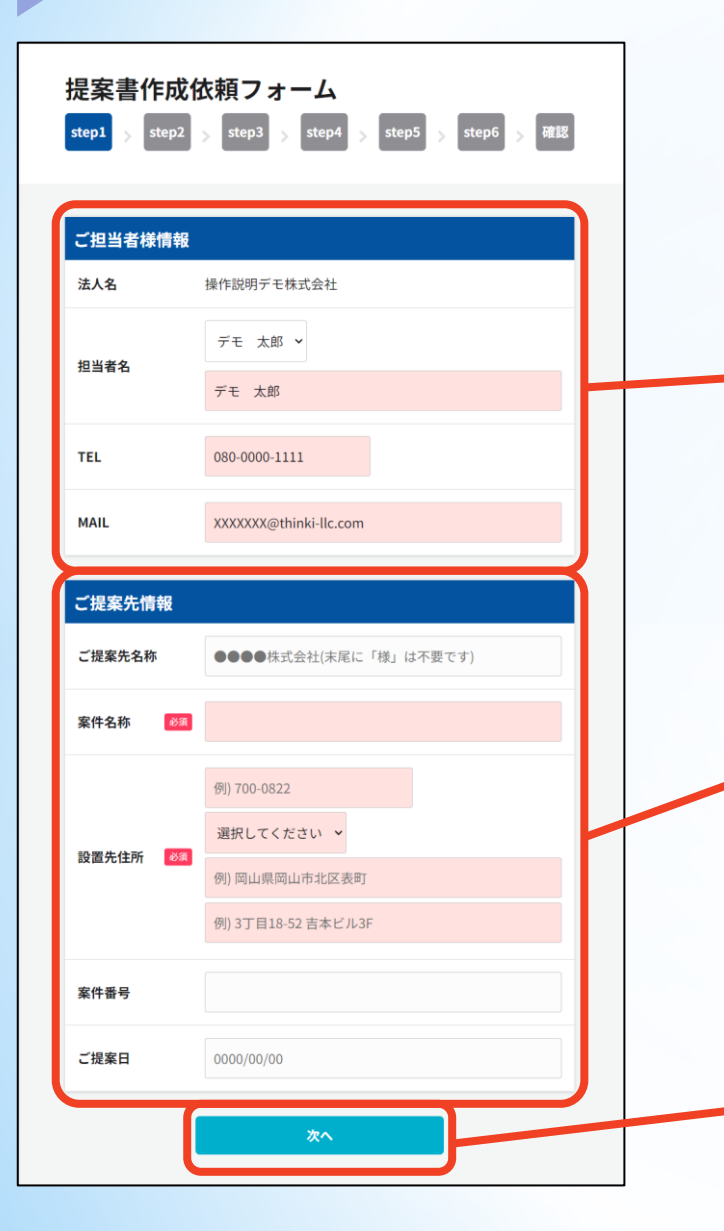

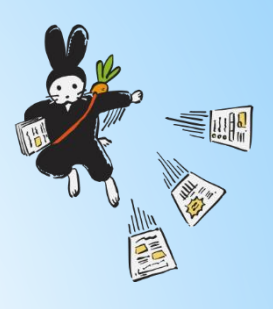

## **①**「**ご担当者様情報**」を入力します。

 **担当者名**:ドロップダウンリストから、担当者を選択します。 **TEL**:担当者の電話番号を入力します。 **MAIL**:担当者のメールアドレスを入力します。

※すべての項目が入力必須です。 ※ページ左側メニューの「営業担当一覧」から、担当者名を追加できます。

# **②**「**ご提案先情報**」を入力します。

 **ご提案先名称**:太陽光を設置する会社名を入力します。 **案件名称**:後からでも分かりやすい名称を入力します。 **設置先住所**:太陽光を実際に設置する場所を入力します。 **案件番号**:案件を管理する番号がある場合はここに入力します。 **ご提案日**:資料の表紙に記載されます。

※「案件名称」と「設置先住所」は入力必須です。

**⑤**「**次へ**」をクリックします。

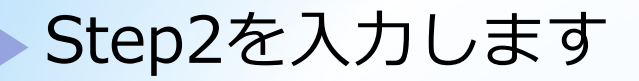

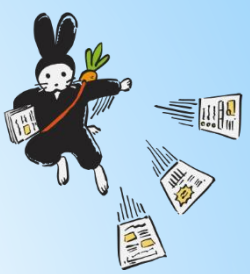

#### 提案書作成依頼フォーム **①**「**EPC**」または「**PPA**」を選択します。 step5 step1 step2 step3 step4 step6 確認 **EPC**:太陽光が「PPA」以外の場合に選択します。 **PPA**:太陽光が「PPA」の場合に選択します。 資料依頼設定 「**PPA**」を選択した場合は、続いて「**PPA提供単価**」と 「**PPA提供期間**」を入力します。 EPC or PPA 必須 ※この項目は入力必須です。 **PPA**  ※「**PPA提供単価**」と「**PPA提供期間**」は、その案件に応じた値 を入力してください。 PPA提供単価 15 円 PPA提供期間 20 年間 **②**「**自家消費のみ**」または「**余剰売電あ り**」を選択します。 自家消費 or 必須 余剰売電あり 余剰売雷 「**余剰売電あり**」を選択した場合は、続いて「**売電単価**」を 入力します。 1-10年目売電単 ※この項目は入力必須です。  $12$   $\Box$ 価 蓄電池ありのご依頼は、イチニンプラスをご契約、もしくは2023年6月 以降に蓄電池を含めてご契約されたお客様が対象です。 蓄電池有無 必須 有り

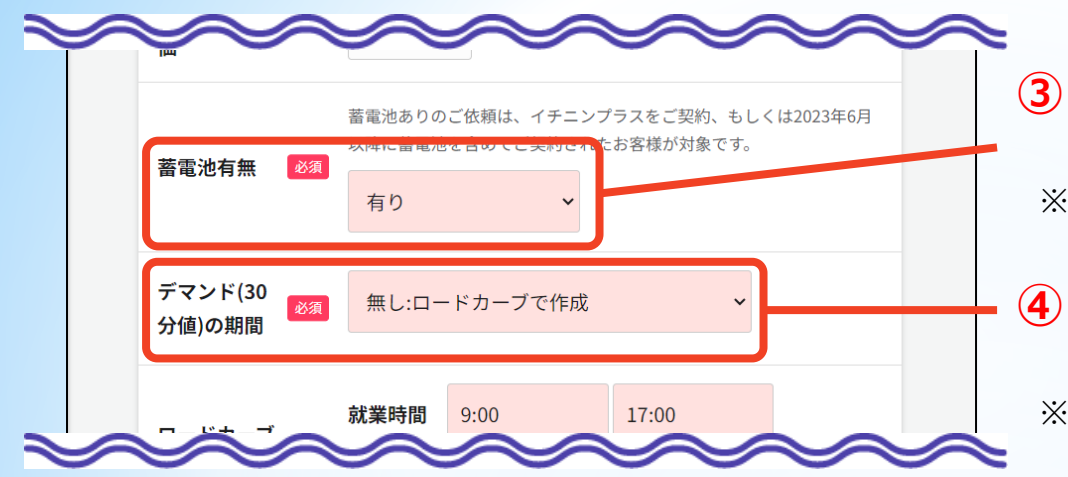

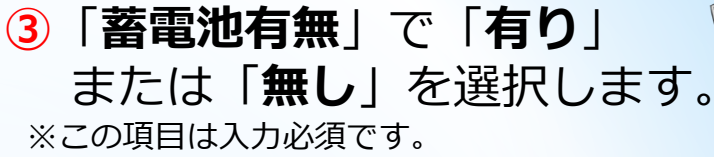

**④**「**デマンド(30分値)の期間**」を 選択します。 ※この項目は入力必須です。

### 【「**無し:ロードカーブで作成**」を選択した場合】

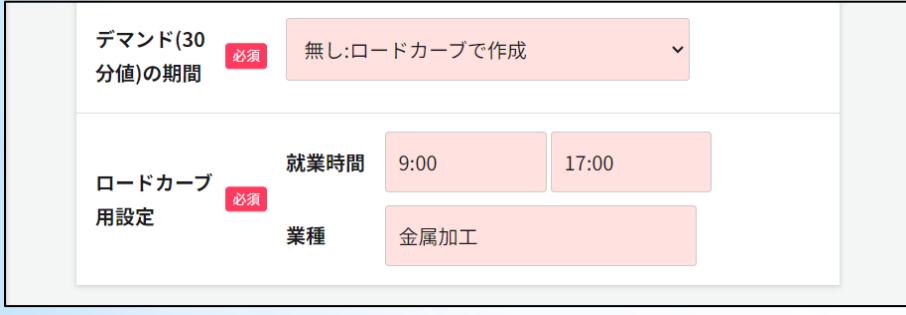

デマンド期間のデータがない場合に選択します。 続いて、表示される「**ロードカーブ用設定**」で「**就業時間**」と 「**業種**」を入力し、次ページの「**⑤休日設定**」を設定します。 24時間稼働の場合は始業時間を0:00、終業時間を24:00で 入力してください。

### 【「 **1ヵ月以上:限定デマンドで作成**」または「 **365日 以上:年間デマンド(高精度)で作成**」を選択した場合】

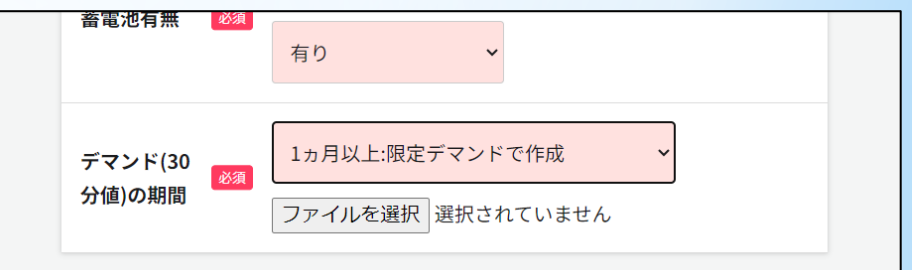

**1ヵ月以上:限定デマンドで作成**:1ヵ月以上のデータがある 場合に選択します。続いて、表示される「**ファイルを選 択」**をクリックして、データ (ExcelまたはCSV形式) を 選択し、次ページの「**⑤休日設定**」を設定します。

**365日以上:年間デマンド(高精度)で作成**:1年以上のデータ がある場合に選択します。続いて、表示される「**ファイルを 選択**」をクリックして、データ(ExcelまたはCSV形式)を 選択します。

美 "

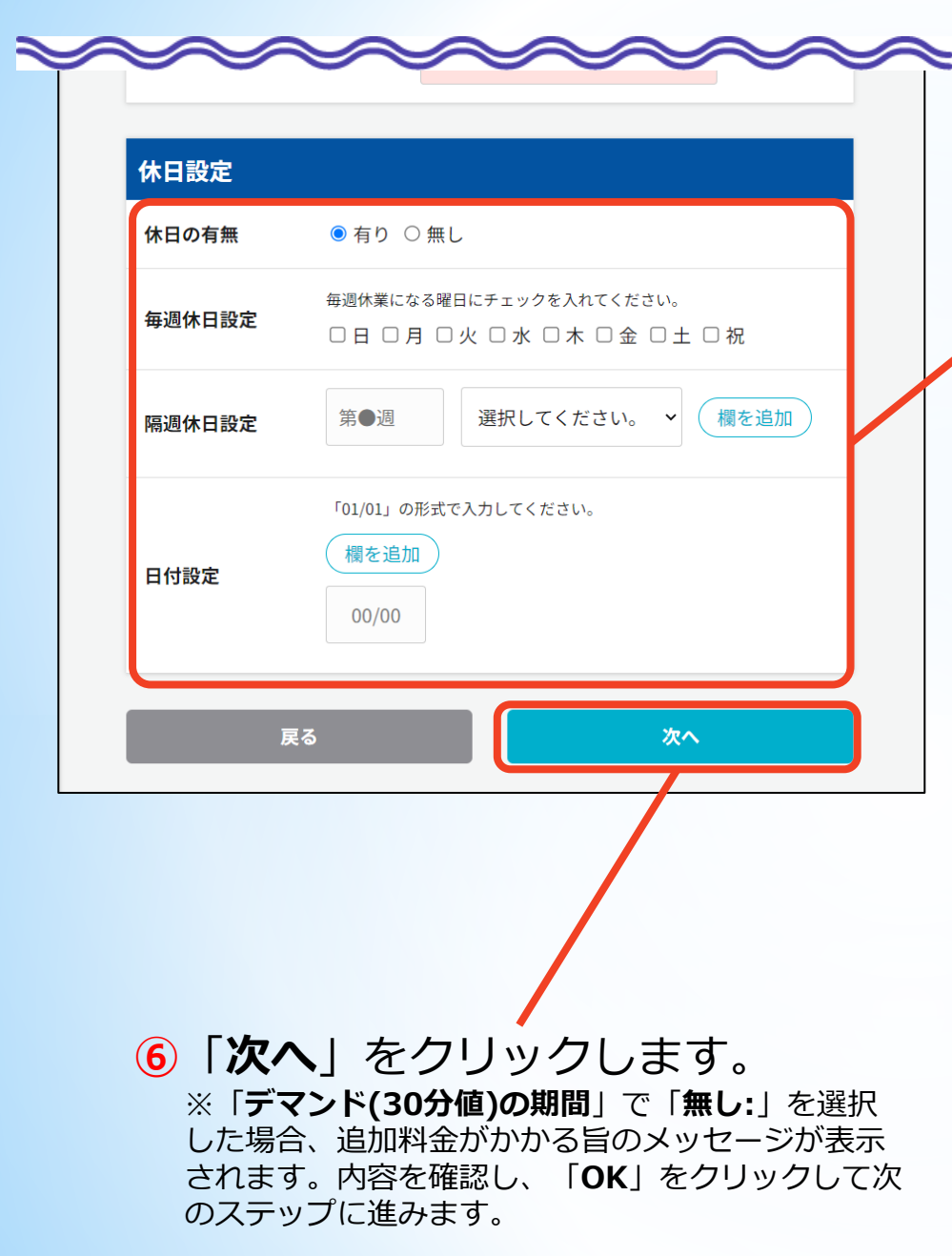

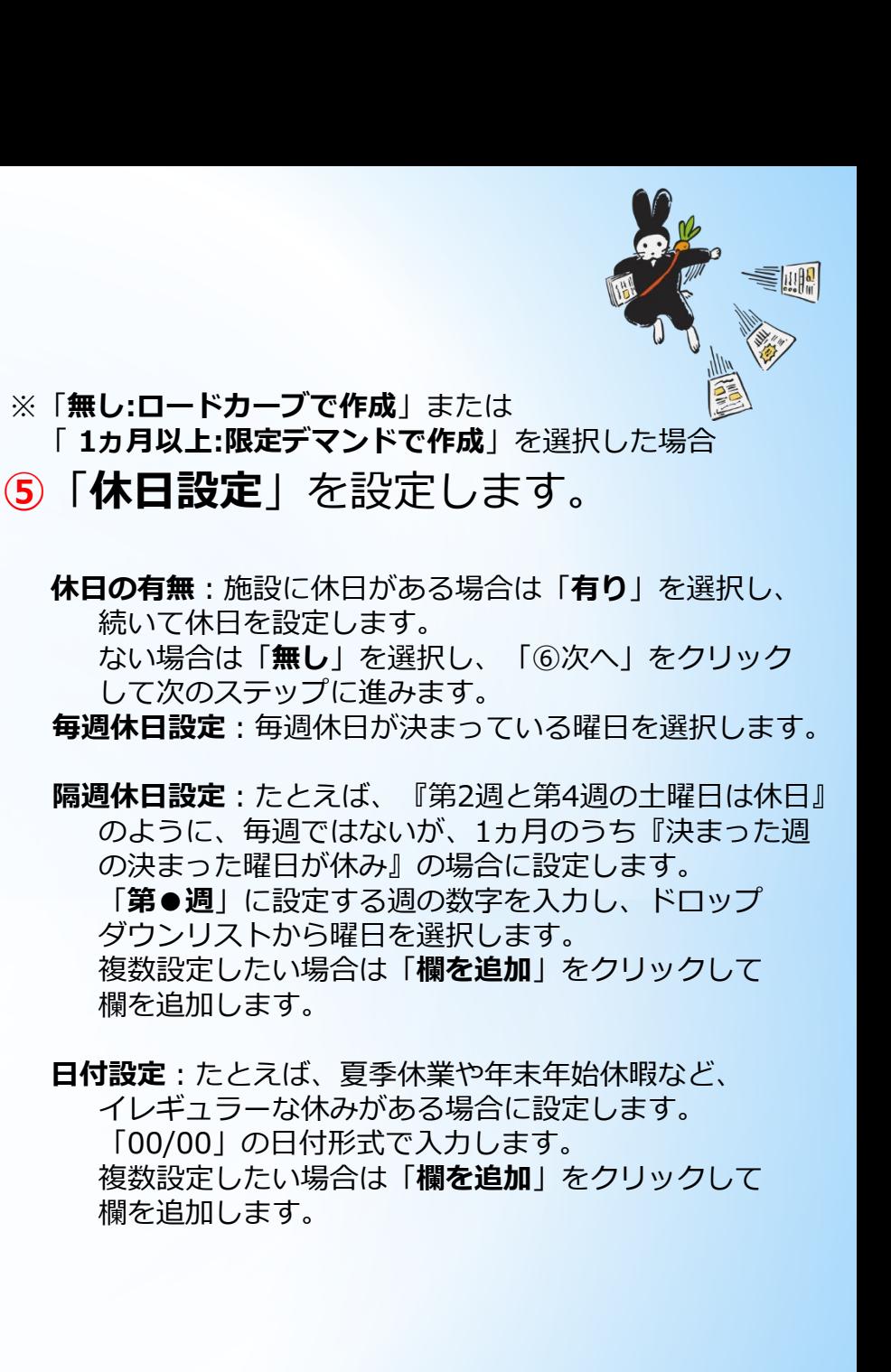

6

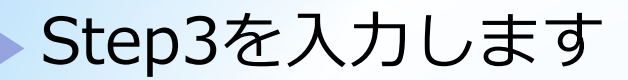

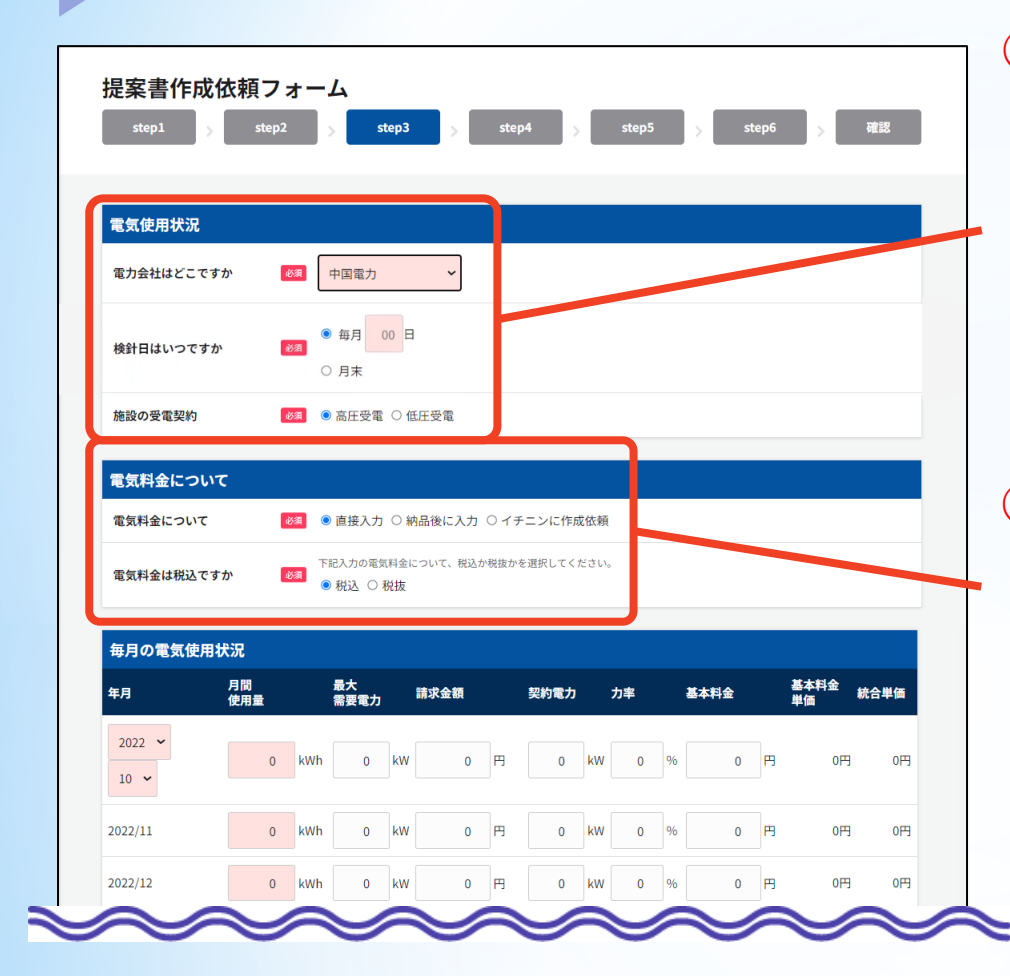

**①**「**電気使用状況**」を設定します。

**電力会社はどこですか**:ご利用の電力会社を選択します。 **検針日はいつですか**:「**毎月**」または「**月末**」のいずれかを 選択します。

「**毎月**」の場合は、ボックスに検針日を入力します。 **施設の受電契約**:「**高圧受電**」と「**低圧受電**」のいずれかを 選択します。

※すべての項目が入力必須です。

## **②**「**電気料金について**」を設定します。

**電気料金について**:以下のいずれかから選択します。 **直接入力**:ここで直接入力する場合に選択します。 **納品後に入力**:イチニンより送付する完成資料(Excel) に後で入力する場合に選択します。 **イチニンに作成依頼**:電気料金データをイチニンに 作成してもらう場合に選択します。

**電気料金は税込みですか**:「**電気料金について**」で 「**直接入力**」を選択した場合に表示されます。 入力する請求金額等が税込か税抜かを選択します。

※すべての項目が入力必須です。

**S** 

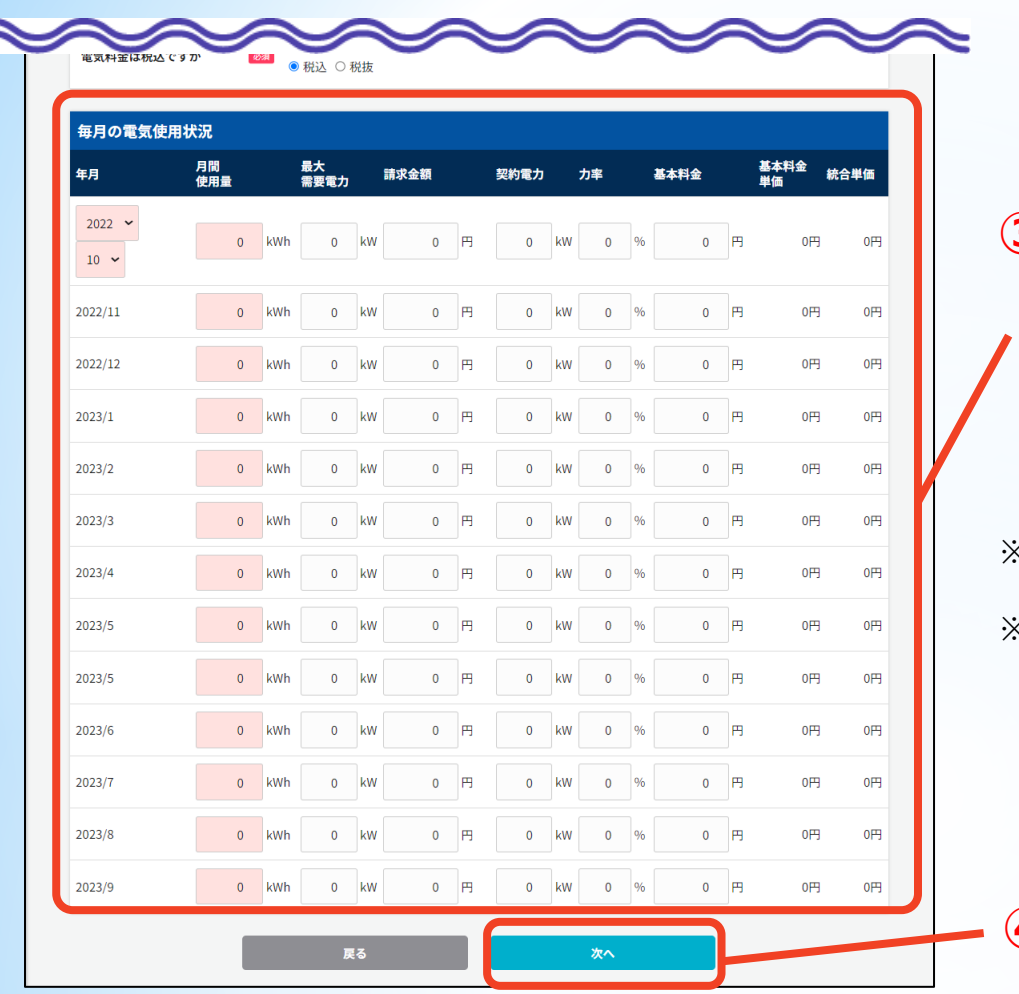

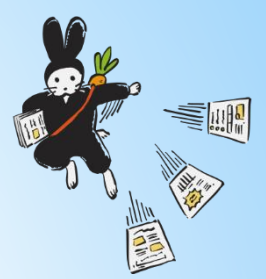

# **③**「**毎月の電気使用状況**」を入力します。

**年月**:データ入力開始年月を、それぞれのドロップダウン から選択します。

選択すると、以下に自動的に1年分の日付が表示されます。

**月間使用量**:月ごとの使用量を入力します。

- ※「**年月**」および「**月間使用量**」は入力必須です。その他の 項目は任意です。
- ※「**月間使用量**」の欄がどれか1つでも「0」だと、エラー メッセージが表示され、次のステップに進めません。 必ず1年間の「**月間使用量**」をすべて入力してください。

**④**「**次へ**」をクリックします。

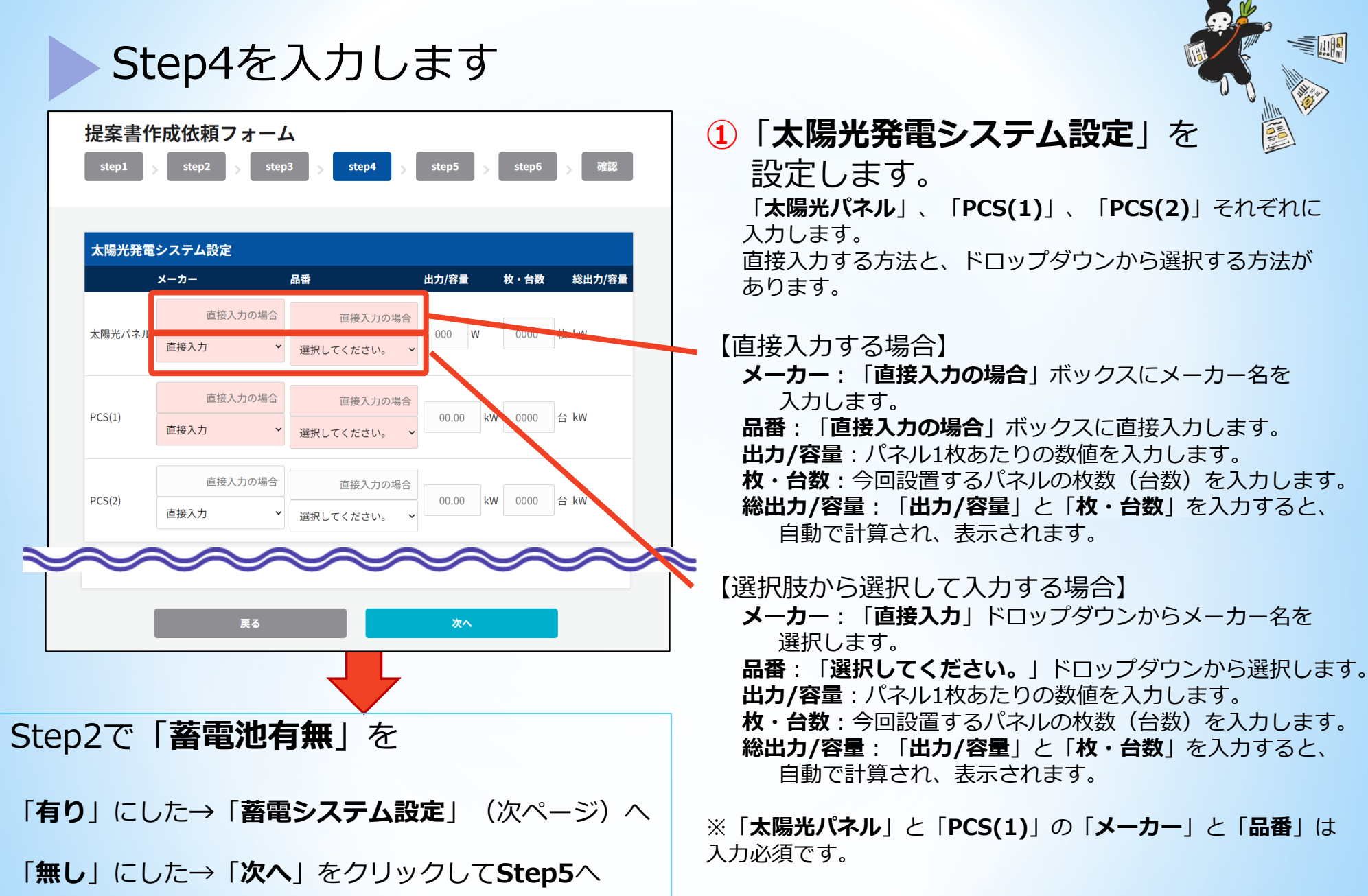

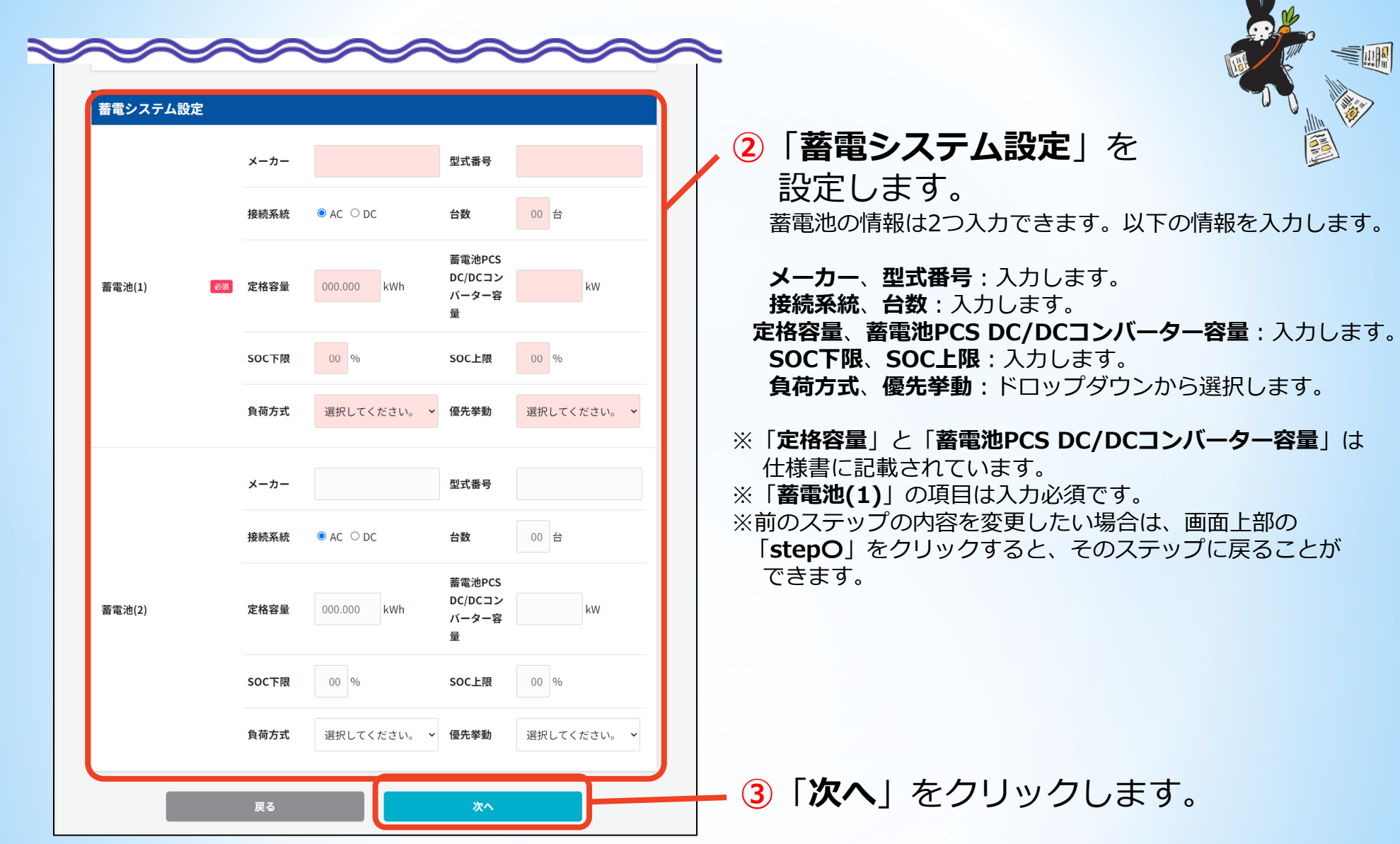

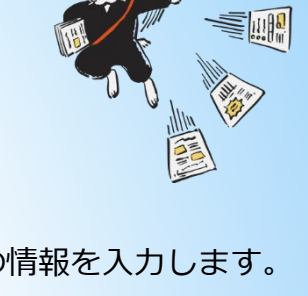

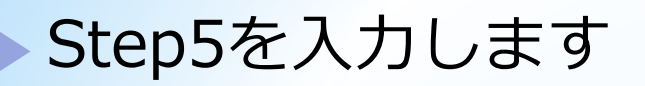

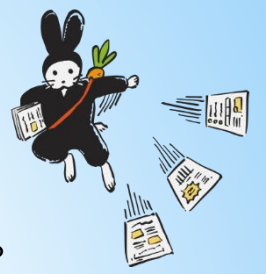

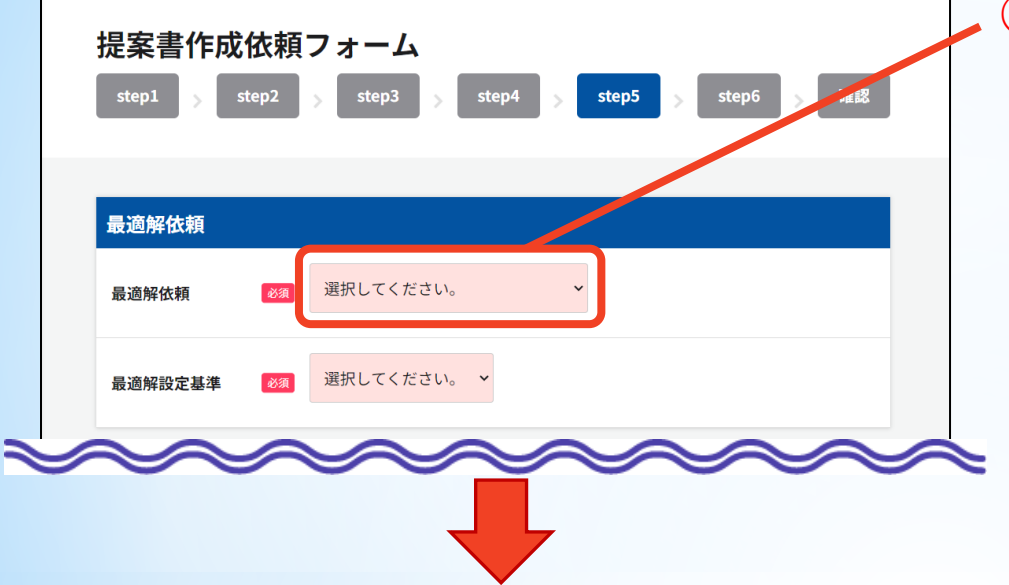

- **①**「**最適解依頼**」を選択します。 選択した内容によって画面の項目が変化します。
	- **最適な出力をイチニンに依頼**:電気使用量などの入力した 内容を元に、最適な設置枚数の提案を計算します。

**指定の出力にてシミュレーション**:指定した内容で シミュレーションします。

※この項目は入力必須です。

【「**最適な出力をイチニンに依頼**」を選択した場合】

| 最適な出力をイチニンに依頼<br>$\checkmark$<br>必須<br>最適解依頼<br>選択してください。<br>$\checkmark$<br>必須<br>最適解設定基準<br>選択してください。<br>イチニン式<br>削減率重視型<br>レイアウト設定<br>利用率重視型<br>削減率指定↓ | 最適解依頼 |                                 |
|----------------------------------------------------------------------------------------------------|-------|---------------------------------|
|                                                                                                    |       |                                 |
|                                                                                                    |       |                                 |
|                                                                                                    | アレイ名  | 設置可能枚数<br>方位角<br>設置角度<br>利用率指定↓ |

## 「**最適解設定基準**」を選択します。

- **イチニン式**:最適解設定基準をイチニンにお任せします。
- **削減率重視型**:電気使用量の削減を重視します。
- **利用率重視型**:電気の利用を重視します。
- **削減率指定↓:**削減率を指定します。表示されるボックスに 具体的な数値を入力してください。
- **利用率指定↓**:利用率を指定します。表示されるボックスに 具体的な数値を入力してください。

※この項目は入力必須です。

【「**指定の出力にてシミュレーション**」を選択した場合】→次ページに進んでください。

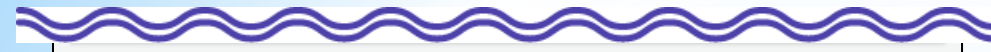

#### レイアウト設定

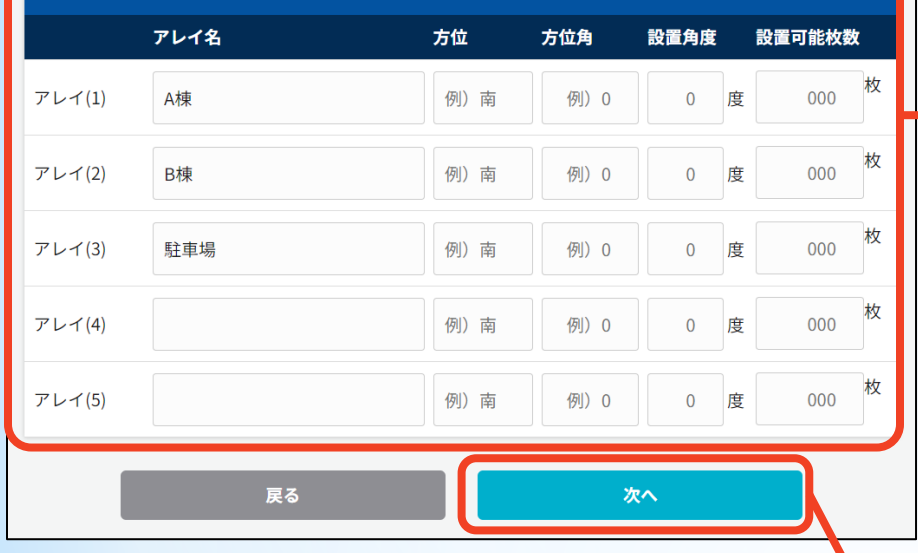

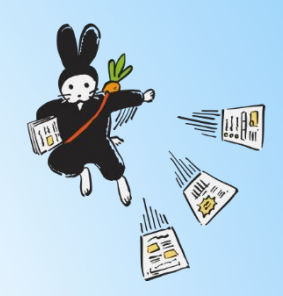

# **②**「**レイアウト設定**」を選択します。

アレイごとに、個々の設置可能枚数などの情報を入力します。

**アレイ名**:パネルを載せる棟や建物などの名前です。 **方位**:屋根の向きです。 **方位角**:方位角を入力します。 **設置角度**:設置する屋根の角度を入力します。 **設置可能枚数または指定枚数**:「最適解依頼」の選択内容に よって表示が異なります。 「**最適な出力をイチニンに依頼**」を選択した場合:

 →その屋根に設置できるパネルの枚数を入力します。 「**指定の出力にてシミュレーション**」を選択した場合: →設置するパネルの枚数を入力します。

**③**「**次へ**」をクリックします。

※「**方位**」または「**方位角**」、または「**設置角度**」を入 力しない場合、追加料金がかかる旨のメッセージが表示 されます。内容を確認し、「**OK**」をクリックして次の ステップに進みます。

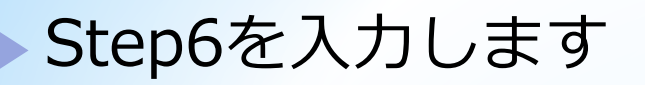

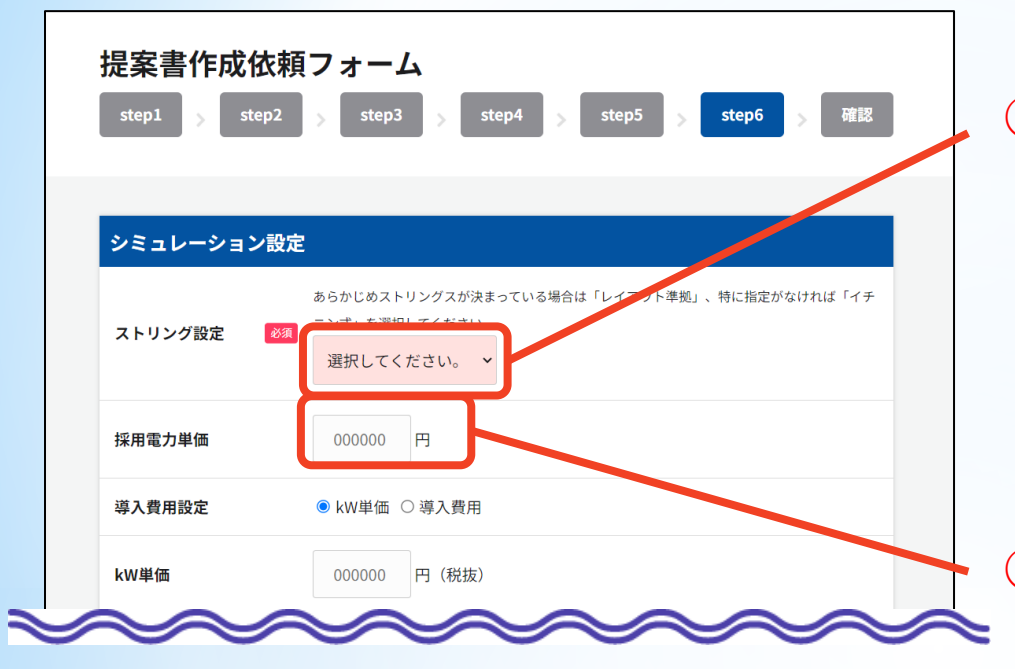

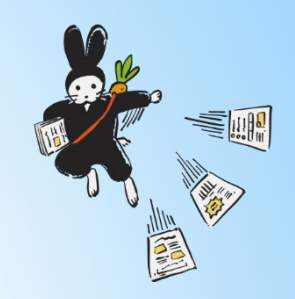

# **①**「**ストリング設定**」を選択します。

- **イチニン式**:ストリングスに指定がなく、イチニンに お任せする場合に選択します。
- **レイアウト準拠**:ストリングスに指定がある場合に選択 します。
- ※「**レイアウト準拠**」を指定した場合、画面下部の 「別途資料添付」からレイアウトの図面を送付して いただく必要があります。 ※この項目は入力必須です。

# **②**「**採用電力単価**」を選択します。

※採用電力単価とは、電気料金のうち、再エネ賦課金、燃料 調整費、その他従量課金金額の全てを含むkWh単価です。 統合単価=使用料金/使用量kWh

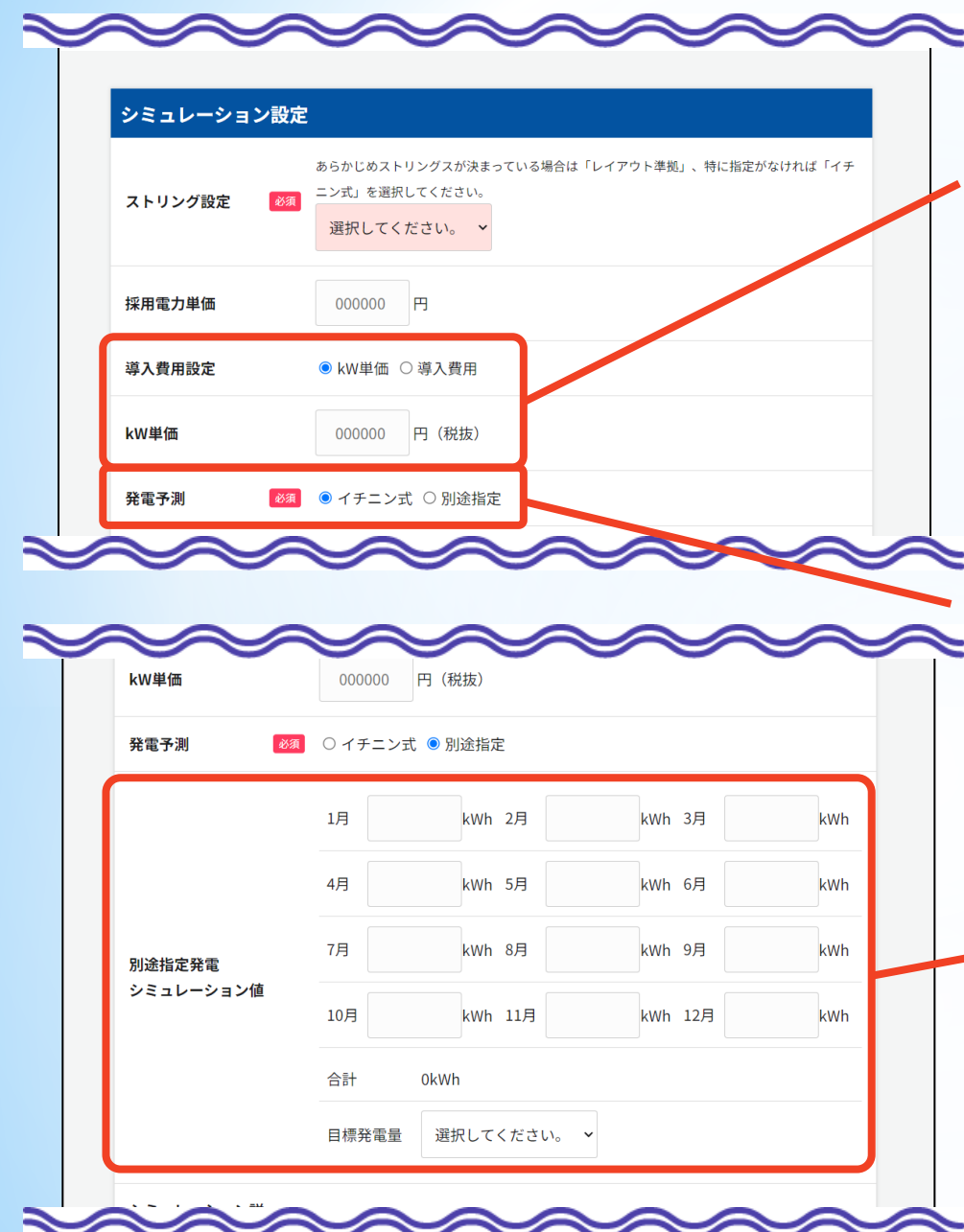

**③**「**導入費用設定**」を選択します。 選択した内容によって「**導入費用設定**」の下の項目名が 変化します。

**kW単価**:導入費用をkW単価で指定します。

「**kW単価**」を選択した後、下の「**kW単価**」ボックスに 単価を入力します。

**導入費用**:太陽光導入にかかる総費用を指定します。

「**導入費用**」を選択した後、下の「**導入費用**」ボックス に総額を入力します。

**④**「**発電予測**」を選択します。

「**イチニン式**」または「**別途指定**」のいずれかを選択します。

**イチニン式**:予測をイチニンにお任せします。 **別途指定**:メーカー等による予測データ等がある場合に選択 します。 ※この項目は入力必須です。

【「**別途指定**」を選択した場合】

下に表示される「**別途指定発電シミュレーション値**」に データを入力します。 「**1月**」~「**12月**」の各ボックスに数値を入力し、

「**目標発電量**」のドロップダウンから「**AC発電量**」または 「**DC発電量**」を入力します。

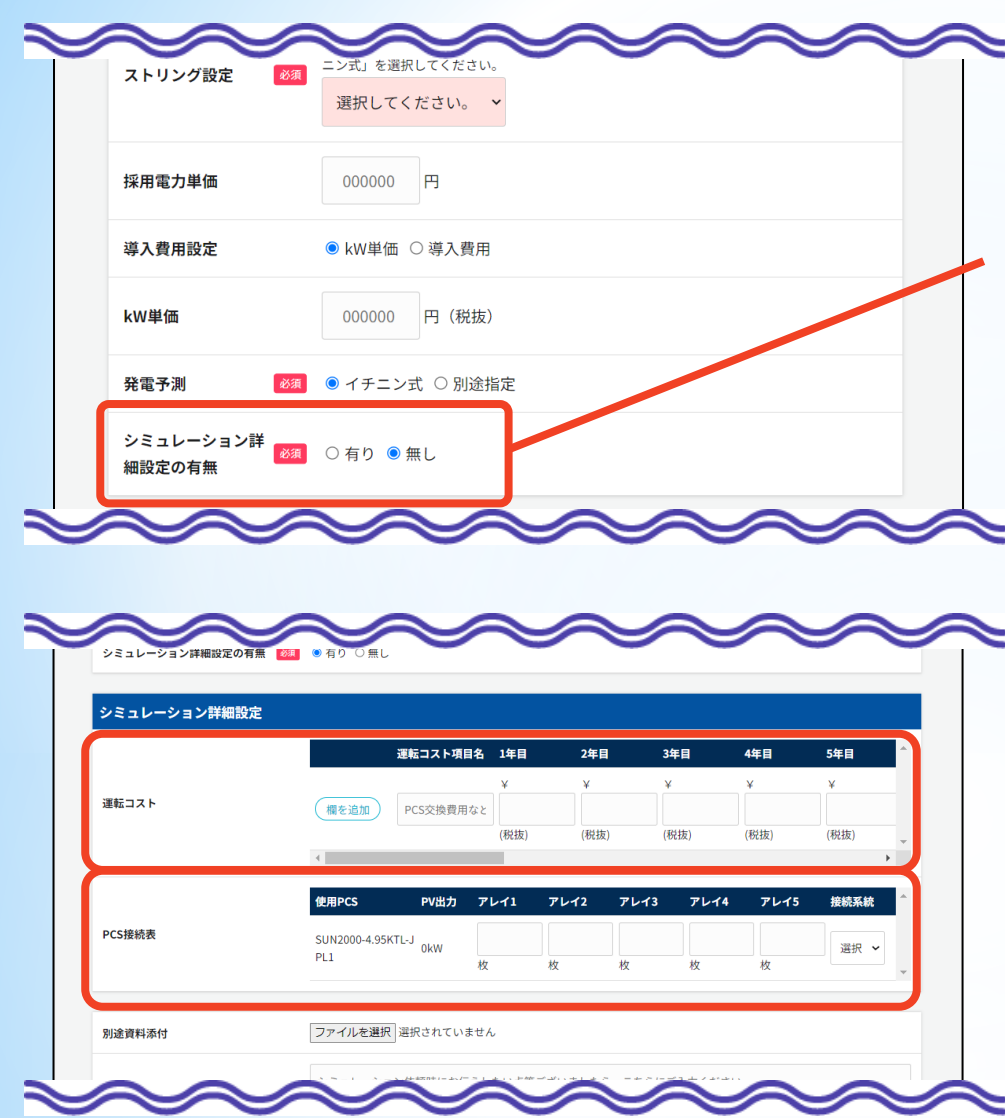

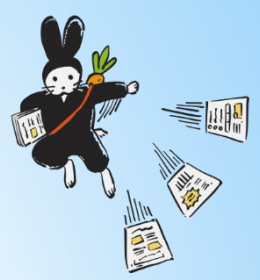

# **⑤**「**シミュレーション詳細設定の有無**」を

## 選択します。

**有り**:詳細な設定を行う場合に選択します。

**無し**:特に指定しない場合に選択します。

※この項目は入力必須です。

【「**有り**」を選択した場合】

下に表示される「**シミュレーション詳細設定**」にデータを 入力します。

**運転コスト**:太陽光の利用で発生するコストを年単位で入力 します。複数設定したい場合は「**欄を追加**」をクリック して欄を追加します。

※運転コストは、20年目まで入力できます。

※追加できる欄は6つまでです。

#### **PCS接続表**:Step5で設定したアレイに、Step4で指定し たPCSからどのように接続するかを、アレイごとのパネ ルの枚数で指定します。

※「**接続系統**」では、PCSの出力先を設定できます。

「SC」 自家消費のみの場合

「AC1」ACリンク式蓄電池に接続する場合

- 「DC1 」DCリンク式蓄電池に接続する場合
- で入力してください。
- 蓄電池が2台ある場合は

それぞれAC2、DC2でPCSをどの蓄電池に

接続するか設定できます。

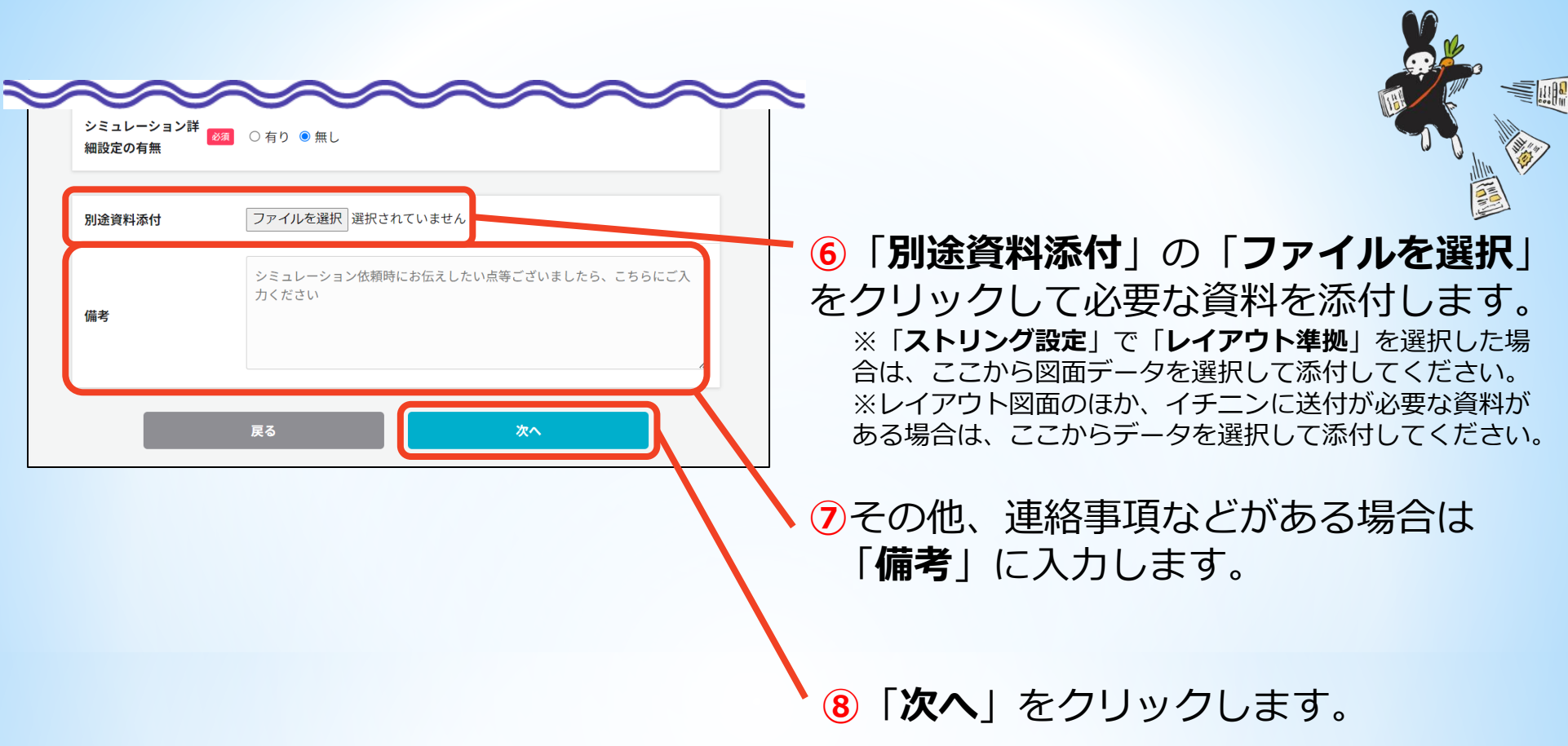

# 内容を確認してイチニンに送信します

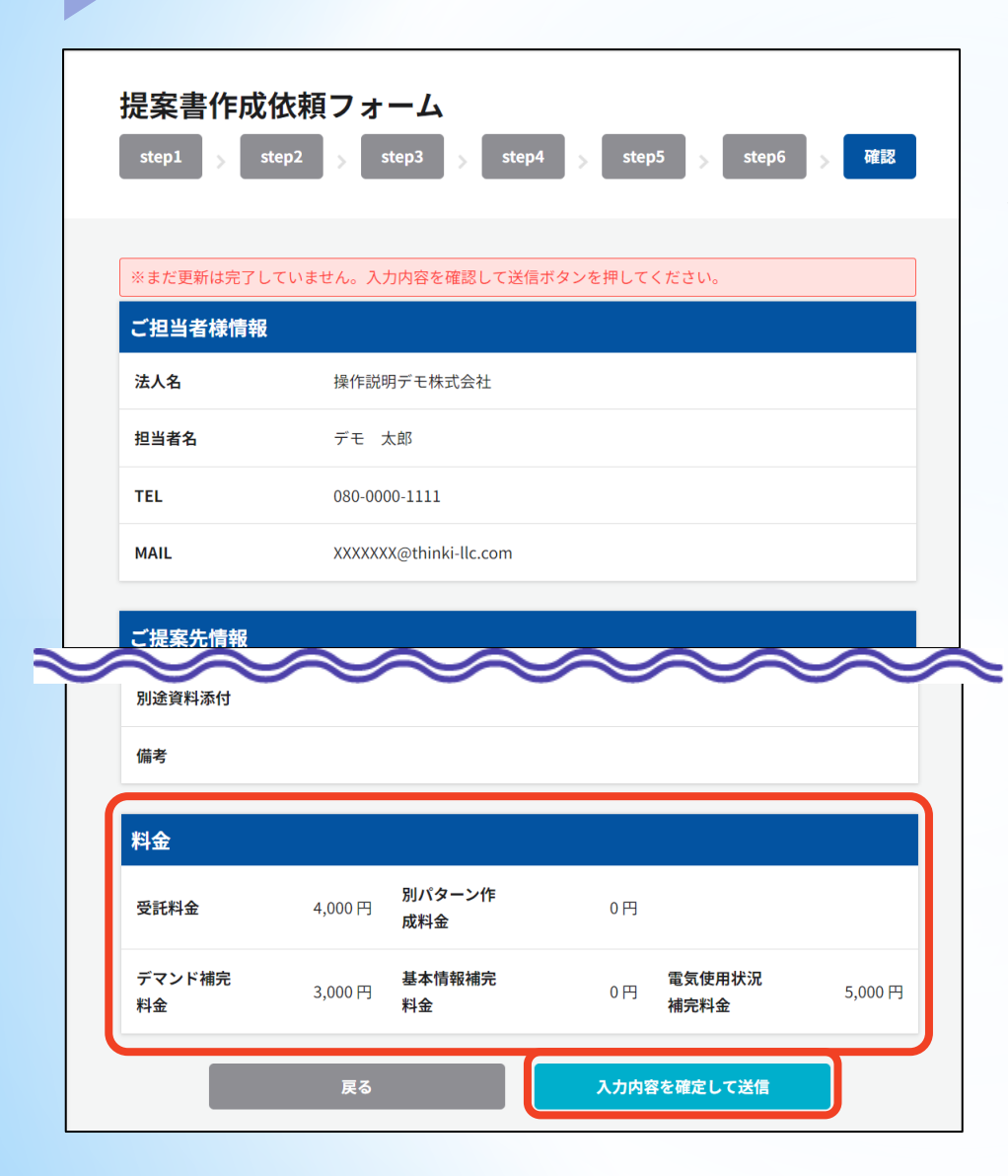

Step1~Step6で入力した内容が一覧で 表示され、最後に「**料金**」が表示されます。

**①**内容を確認し、問題がなければ画面最下 部の「**入力内容を確定して送信**」をクリッ クします。

【入力内容を訂正したい場合】 ※画面最下部の「**戻る**」をクリックすると、 Step6に戻ります。 ※画面最上部の「**step1**」~「**step6**」をクリックすると、 それぞれのステップに戻ります。

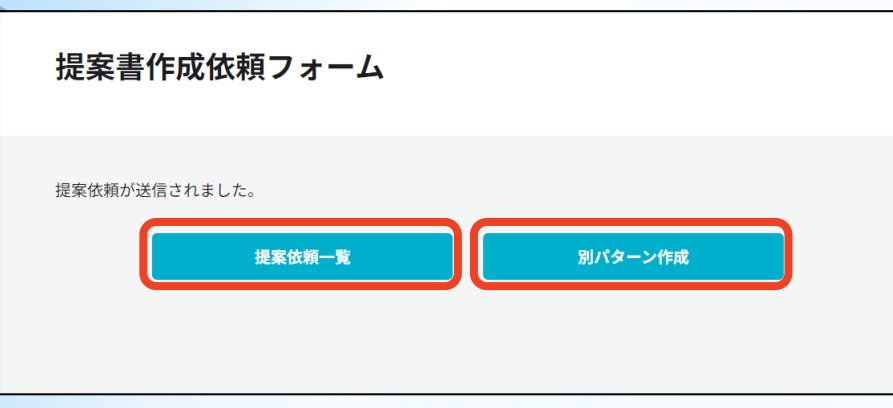

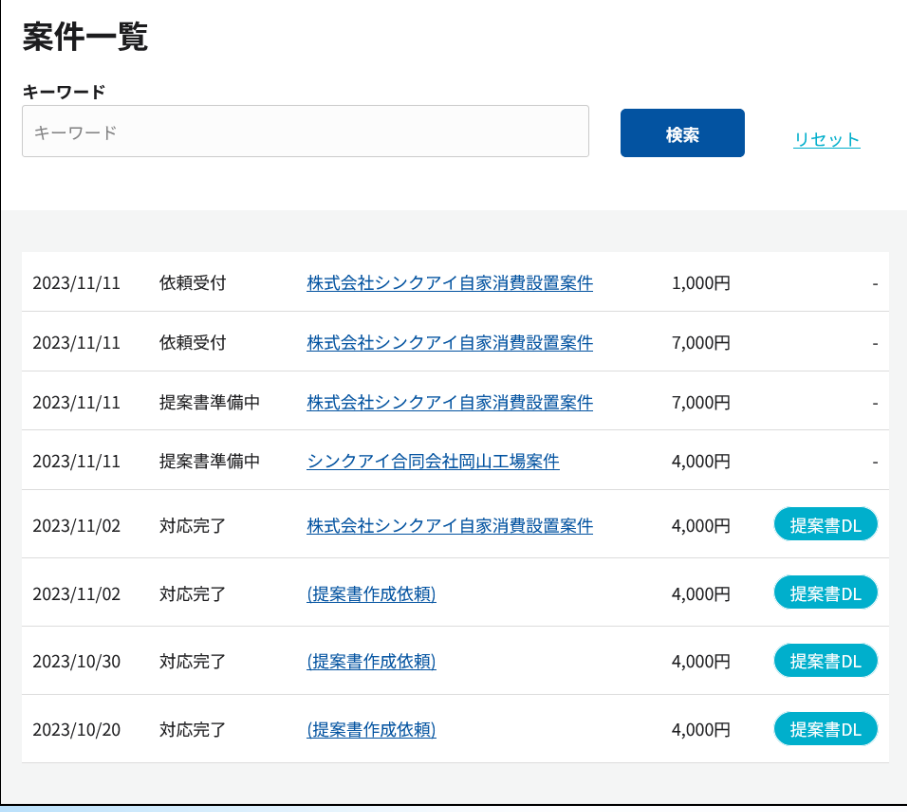

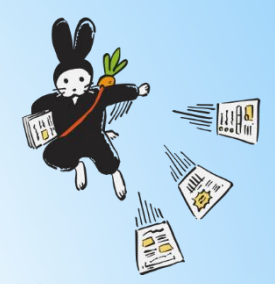

フォームが送信され、左の画面が表示され ます。

**提案依頼一覧**:これまでに送信した提案依頼と処理状 況の一覧が表示されます。

 ※表示される画面は、ページ左側メニューの「案件一覧」を クリックしたときと同じです。

**別パターン作成**:今送信した内容を一部変更して、別 の提案を作成する場合にクリックします。クリックす ると、今送信した内容が入力済みの状態でStep1の画面 が表示されます。

※フォームを送信すると、Step1で入力した担当者のメールアド レス宛に確認メールが送信されます。